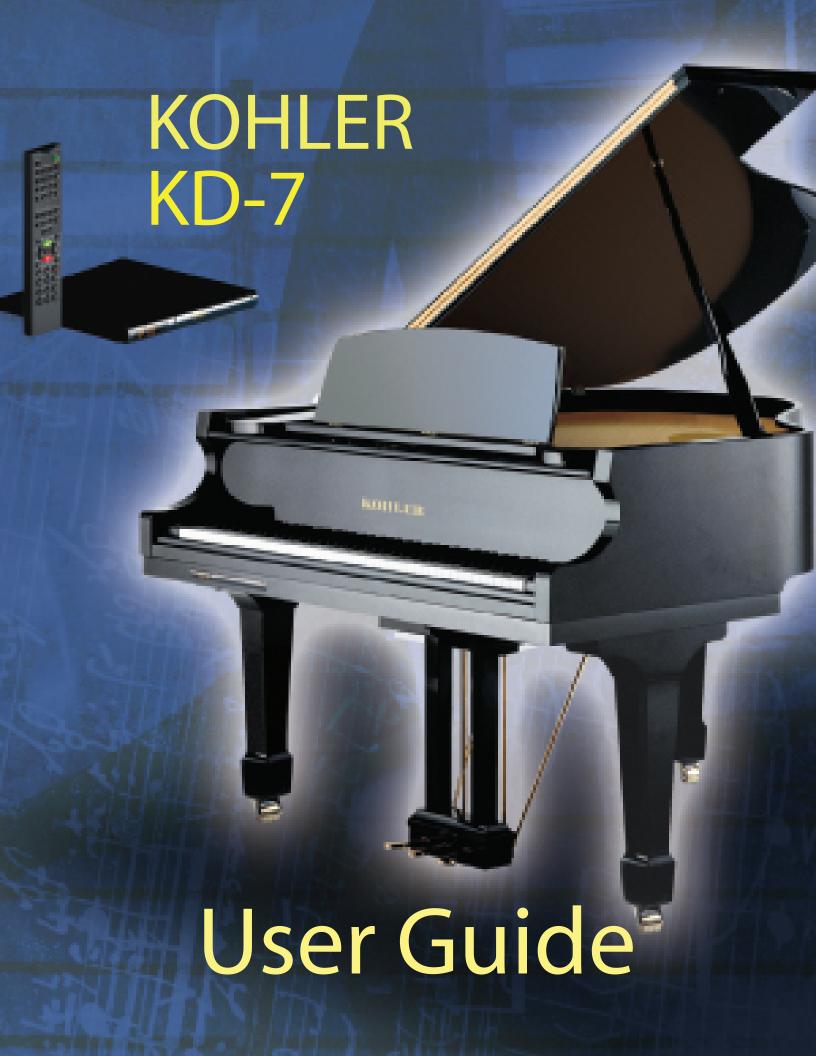

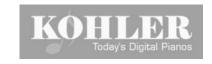

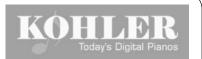

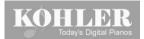

# KD-7 TOC

| Introduction/Welcome                        | 2               |
|---------------------------------------------|-----------------|
| Getting started                             | 3               |
| What media to play?                         | 3               |
| Source/Library                              | 4, 5,           |
| Volume and Balance                          | 6               |
| Tone control/Expression/Tempo/Transpose     | 7               |
| Help/Repeat/Random/Menu                     | 8               |
| Attention/Additional Features               | 9               |
| Quick start                                 | 10              |
| Unlock/Copy                                 | 11, 12, 13, 14  |
| A-B Repeat                                  | 13              |
| Internal Library Structure                  | 15. 16          |
| Playlist Function                           | 17              |
| IR Remote                                   | 18, 19, 20      |
| Functions - Update - Remote Assistant       | 21              |
| Solenoid Controller Setup                   | 22              |
| Split Play - Split Note - Help - Random     | 23, 24          |
| Repeat - Tone - Pan - Tempo - Transpose     | 25              |
| Add/Playlist - All - Delete - Rename - Copy | 26              |
| The Source Buttons                          | 27              |
| USB                                         | 28, 29          |
| CD                                          | 30              |
| CD Auto Play                                | 31              |
| Accompaniment Volume                        | 32              |
| Menu                                        | 33, 34, 35, 35, |
|                                             | 37, 38, 39, 40  |
|                                             | 41, 42          |
| Connections                                 | 42              |
| Playback Sources                            | 43              |
| Index                                       | 44, 45          |
| Internal Library Song List                  | 46, 47          |
| Warranty                                    | 48              |
|                                             |                 |

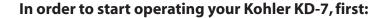

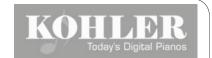

Make sure that the power cord is connected to a wall outlet (110V) Turn on the power supply mounted under the piano

Performance will now go through a 60 second "self check" process. Now we are ready to use all the features of the Kohler player system.

#### **HOW TO TURN THE CONTROL UNIT (PERFORMANCE) ON and OFF:**

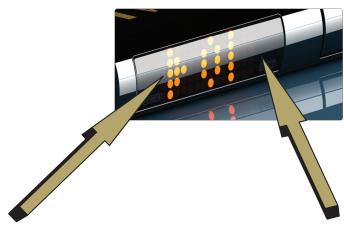

The left sensor near the edge of the display is for ON/OFF (the same function can also be performed by using the remote Power button) The right sensor near the edge of the display is for the CD Eject function. (Can be also performed using the remote's Eject button).

Move your finger close to one of the sensors (no need to touch the display), and hold it there until the function becomes active. Display will show ON or OFF or the CD tray will open.

#### **GETTING STARTED**

Now that you have your player system turned on, you want to enjoy it as soon as possible!

Just a few moment and you will hear your piano playing by itself and even accompanied by audio tracks.

#### WHAT MEDIA TO PLAY?

The Kohler KD-7 plays music from several different sources and multiple formats:

INTERNAL LIBRARIES: (MIDI, Wave, Compressed audio, Multiple Player Piano CD formats)
PLAYER PIANO CDs: (Yamaha Pianosoft Plus<sup>™</sup>, QRS Pianomation<sup>™</sup>, Kohler WAVE+MIDI CD, Webonlypiano CD, Data CD

USB: Wave, Wave+MIDI, MIDI, OGG, OGG+MIDI, WPD (Pianodisc<sup>™</sup> wav track), WPM (Pianomation <sup>™</sup> wav tracks), WDK (Yamaha Disklavier<sup>™</sup> wave track)

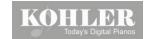

# **LET THE MUSIC (YOUR PIANO) PLAY!**

## SELECT A SOURCE

To select a source press the corresponding button on the IR (Infrared) remote. First try a CD

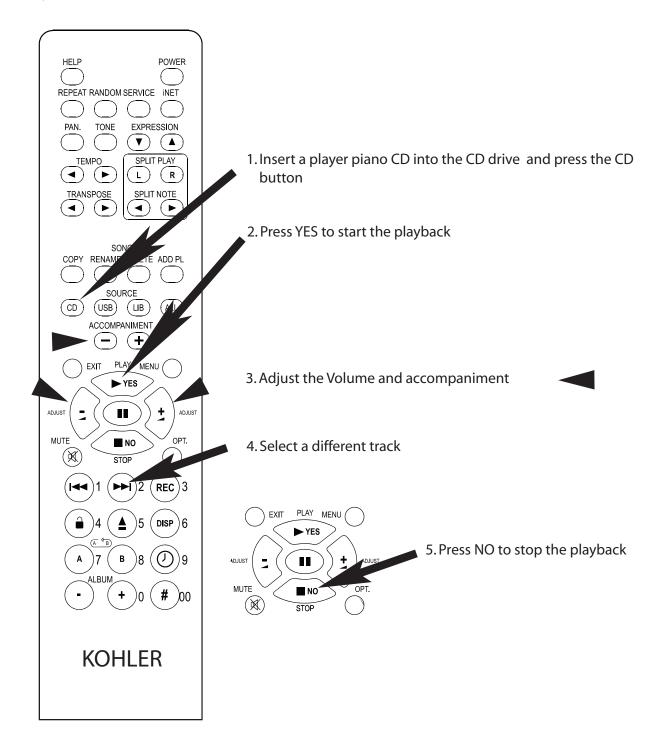

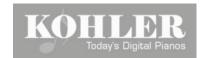

# DISCOVER THE INTERNAL LIBRARIES

| HELP POWER                    | The Kohler KD-7 comes with pre-loaded music libraries.                     |  |
|-------------------------------|----------------------------------------------------------------------------|--|
| REPEAT RANDOM SERVICE INET    |                                                                            |  |
| PAN. TONE EXPRESSION          |                                                                            |  |
|                               |                                                                            |  |
| TEMPO SPLIT PLAY  L R         |                                                                            |  |
| TRANSPOSE SPLIT NOTE          | To select one of the internal libraries                                    |  |
|                               | Press the LIB (Library) button                                             |  |
| 0000                          | The display showsthe current library (exCLASSICAL VOL 1)                   |  |
| SONG COPY RENAME DELETE ADD   | If you want to listen to music from the CLASSICAL VOL 1 library, press YES |  |
|                               | if you want to listen to music from the CLASSICAL VOL 1 library, press 123 |  |
| SOURCE (CD) (USB) (LIB) (ALL) | The display shows MIDI Demo                                                |  |
| ACCOMPANIMENT                 | Press YES                                                                  |  |
| ( <del>-</del> ) (+)          | The display shows: the first song in the Library                           |  |
| EXIT PLAY CNU                 | Press YES - piano starts to play                                           |  |
| YES                           | To select a different library press the LIB (Library) button again         |  |
| ADJUST + ADJUST               | Press the + and - buttons to scroll through the libraries                  |  |
| MUTE NO OPT.                  | Press YES to activate the library                                          |  |
| (I◄◄)1 (►►I)2 (REC)3          |                                                                            |  |
|                               | Press the PREVIOUS or NEXT button to select an album                       |  |
| (a) 4 (Δ) (DISP) 6            | Press YES                                                                  |  |
| A 7 (B) 8 (J)                 | Display shows the first song in the album                                  |  |
| ALBUM                         | Press YES - Piano will start to play                                       |  |
| + 0 # 00                      | To select or play another song press the NEXT or PREVIOUS button           |  |
|                               | To stop the playback press the NO button                                   |  |
| KOHLER                        | When an Album is selected from the internal library, these buttons can     |  |
|                               | also be used to go to the previous or next album.                          |  |

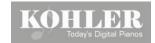

## **HOW TO ADJUST THE VOLUME AND BALANCE**

HELP **POWER** REPEAT RANDOM SERVICE INET TONE **EXPRESSION** ▼ ) ( 🛦 SPLIT PLAY **TEMPO ◄**) (► ( R TRANSPOSE SPLIT NOTE SONG COPY RENAME DELETE ADD PL SOURCE (CD) (USB) (LIB) (ALL) ACCOMPANIMENT (+)PLAY MENU **►**YES ADJUST STOP REC DISP **KOHLER** 

There are two volume controls available: The Master Volume (+ - ADJUST) control the global volume of the piano and orchestral accompaniment while the Accompaniment (+ -) buttons adjust the balance between the piano and background music.

The master volume controls how hard or soft the hammers strike the piano strings (128 levels), while the Accompaniment controls the audio output to the speakers.

Press the Adjust + - buttons to increase or decrease the global volume (piano and accompaniment - if available). The level ranges from 1-30. NOTE: The lowest piano volume level is 1.

If you want to turn off the piano (and accompaniment) completely without interrupting the playback, use the MUTE button. interrupting the playback, use the MUTE button. While the master volume is set to 1, it is possible to adjust the ACCOMPANIMENT LEVEL up or down in relation to the piano volume . Use the ACCOMPANIMENT + - buttons to adjust. Once the master volume is moved off of "1", the accompaniment will keep the same "balance" with the piano.

#### **MUTE**

If the music has audio accompaniment and sometimes even vocal, you can adjust the balance between the piano and the audio tracks by pressing the ACCOMPANIMENT + - buttons.

The levels are 0 - 25 when master Volume is set at 1 0 - 42 when master is 2 or higher

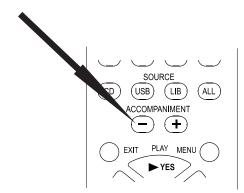

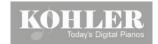

# TONE CONTROL, EXPRESSION and more

Performance plays your piano just like a pianist does. The keys are moving, the hammers are striking the strings with variable force (expression). The orchestral accompaniment is typically amplified by powered speakers under the piano. There are different brands of speakers used and performance and sound will vary accordingly. Recordings also represent a wide spectrum of sound especially in tone (treble, mid-range and bass). In addition to the Balance control between the piano and the accompaniment, Performance also offers tone control, so you can adjust Treble and Bass to your liking.

When first pressing the TONE button, the display shows Tx (x is the

current boost or cut level of the Treble setting). To change the Treble setting use the ADJUST + - buttons.

When the TONE button is pressed the second time, the display shows Bx (x is the current boost or cut level, for the Bass level).

Use the ADJUST button to change the bass setting.

The Treble and Bass corrections of the digital accompaniment range from -18 to +18 dB.

# **EXPRESSION**

| H <u>EL</u> P             | PO <u>W</u> ER |
|---------------------------|----------------|
|                           |                |
| REPEAT RANDOM             | SERVICE INET   |
|                           |                |
| PAN. TONE                 | EXPRESSION     |
|                           |                |
| TEMPO                     | SPLIT PLAY     |
| ( <b>1</b> ) ( <b>b</b> ) |                |
| TRANSPOSE                 | SPLIT NOTE     |
|                           |                |
|                           |                |

Performance plays multiple CD and other media formats. The piano expression level varies from different software manufacturers. The EXPRESSION buttons allows selection of SOFT, MEDIUM or DEEP Expressions. Deep is probably the best for classical piano music, soft if very quiet playback is desired and medium for pop, jazz and easy listening music.

# TEMPO

TEMPO buttons can change the playback tempo by + - 50% of some playback formats such as MIDI.

# **TRANSPOSE**

It is possible to transpose some playback formats by + - 2 octaves

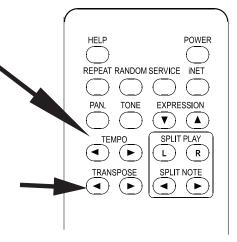

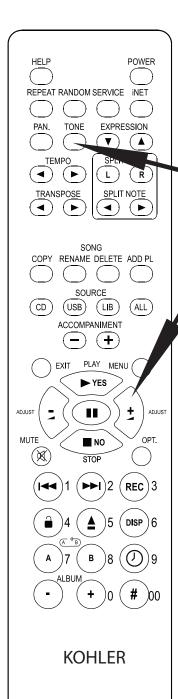

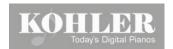

**POWER** 

**EXPRESSION** 

SPLIT PLAY

SPLIT NOTE

R

 $\blacksquare$ 

L

HELP

REPEAT RANDOM SERVICE INET

**TONE** 

( ▶

TEMPO

TRANSPOSE

# HELP

Pressing the HELP button followed by another function button will display information, instruction and help.

# REPEAT

The REPEAT button toggles between three repeat options:

No Repeat

Single Song Repeat

All Song Repeat

## RANDOM

The RANDOM button toggles between normal and RANDOM. In this mode Performer automatically selects songs in no particular order from the current source.

# MENU

The MENU opens up the list of all available features.

The main MENU items are:

SOURCE, AUDIO, PIANO, PLAYBACK OPTIONS, OPTIONS, SETUP, INET, ABOUT

#### You may want to discover the DISPLAY MENU first.

Using the MENU button followed by the ADJUST + - buttons you can select and adjust the:

**DISPLAY SCROLL SPEED** 

LIGHT LEVEL

FADE LEVEL

**FADE DELAY** 

You can also turn the touchless sensors ON and OFF

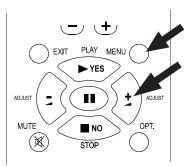

Push MENU, use the ADJUST + - buttons to select SETUP. Then press YES, use the ADJUST + - buttons to select DISPLAY SETUP. Press YES and adjust the parameters.

The dot matrix display will show the new setting.

For the complete MENU guide and all available Kohler KD-7 features please refer to the owners manual, or use the built in Help function.

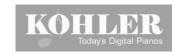

# ATTENTION!

Your piano is shipped with internal music libraries. Some of the music is in LOCKED status. All the LOCKED songs will play a 30 second sampler and then stop. THIS IS NOT A FUNCTIONAL ERROR! You can unlock the album or the songs by purchasing a User Activation Code from Pianoforce. To order your activation code call Pianoforce at 877-542-8807 ext. 3

# **ADDITIONAL FEATURES**

Fast Forward and Rewind - Any song, MIDI, AMI or CD can be fast forwarded or rewound during

playback by holding down the FWD or REW buttons

Help Button Displays help and instruction for function buttons and menus Display light adjustment User programmable (display dimmer at selected delay time)

Firmware update It is possible to update the operating system via the

Internet. Plug in an ethernet cable into the CD player, turn on your your piano and you will be notified is a newer verson is available

Internal library 99 groups available, each group can contain 999 albums and each

album can contain 999 songs

Copy MIDI files It is possible to copy MIDI files from extarnal media to the internal

library

Naming Song and CD name can be set and changed (Options/Rename/Album)

Synchronization MIDI files can be synchronized to audio CDs OGG Files OGG compressed files are recognized

OGG Auto Compression AMI, Audio CD or Wav file can be compressed to OGG format

AMI to MIDI conversion AMI signal can be converted to MIDI when copied from player piano

audio CD (Song /Album/Copy)

Copy AMI CD AMI CD can be copied to internal library as MIDI file and/or OGG

file with autodetection of song accompaniment.

Timer Set daily wake up playback or snooze with selected album

(clock/daily schedule)

Share folder Songs and albums can be shared with other players over the Internet

Tree Structure Removable media (USB, Data CD) can be browsed in folders and

sub-folders

A/B loop Set repeat points for sections of MIDI songs

Numeric Song Selection Select songs from remote by button #, type number of song)

# **KD-7 QUICK START**

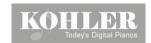

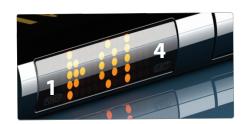

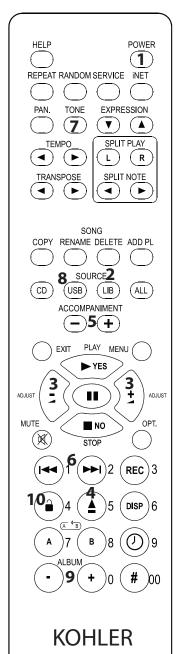

- **1** Turn the system ON/OFF by using the POWER button on the remote or move your finger close to the ON/OFF sensor.
  - NOTE: If the display does not light up, check if the power cord is plugged into the wall, and make sure that the power supply under the piano is turned on.
- **2** Press the LIB (Library) button. The display will show Classical. If you want to select a different library, use the ADJUST + buttons **3**. When the library is selected press the YES (Green) button twice and the playback starts. Press NO (Red) to stop. Use the NEXT/PREV buttons **6** to select a different song.

NOTE: The following libraries and albums are isntalled by the factory: Classical, East-West, Jazz and Other/Inspirational/Latin/New Age,

When playback starts, use the ADJUST - + buttons 3 to change the volume.

- 4 Press the EJECT button on the remote or move your finger to the sensor switch. The CD tray opens. Insert a player piano CD into the tray and close it. WAIT a few seconds, playback will start after the media is scanned. Use the ADJUST + buttons 3 to change the global volume (piano and accompaniment). To change the balance between the piano and orchestra use the ACCOMPANIMENT 5 buttons. NOTE: For greater balance control set the global volume to M1 and than adjust the accompaniment P1-25.
- **6** Use the PREV and NEXT buttons to play a different track or library song.
- 7 To adjust the Treble and Bass of the accompaniment track using the tone button followed by ADJUST + 3. Adjustment T (Treble) and B (Bass) ranges from + 1 to 18.
- **8** Press the USB button if you have a USB device (Jump Drive, Hard Disk or Floppy Drive) plugged into one of the 3 USB connectors on the back of the CD unit. After the media scan is completed press YES/PLAY to start the playback or to select a folder (album) if present. Use **6** the PREV and NEXT buttons to play a specific song.

NOTE: Before connecting any USB device, the system needs to be turned OFF.

**9** Use the ALBUM buttons followed by YES/YES when in Library mode to quickly access other albums stored in the memory.

The KD-7 is shipped with complete piano accompaniment tracks for 28 selected commercial audio CDs (see STARS and TRACKS information). The piano tracks are in "Locked" mode, but you can sample each song for 30 seconds.

#### To unlock:

- 1.Insert one of the CDs from the list (playback starts ins a few seconds)
- 2. Press the Unlock button on the remote **10**
- 3. Write down the Unlock Request Code displayed
- 4.Call 561-827-1916 or 877-542-8807 ext. 3 to purchase the Unlock Code
- 5.Enter the Unlock Code on your remote controller.

NOTE: The CD serial number must match the one on the Stars and Track information sheet.

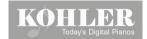

#### HOW TO UNLOCK ALBUM OR LIBRARY

Your piano is shipped with internal music libraries. Some of the music is in LOCKED status. All the LOCKED songs will play a 30 second sampler and then stop. THIS IS NOT A FUNCTIONAL ERROR! You can unlock the album or the songs by purchasing a User Activation Code from Kohler. To order your activation code call Pianoforce: 877-542-8807 ext. 3

# The UNLOCK process

Insert a CD or select a Library that is locked. A song or library name will appear on the display - followed by LOCKED and Press the UNLOCK button on the remote controller PLAY MENU YES The display shows: ADJUST П ADJUST Album/Libabry is locked (or the lock icon and MUTE OPT. the first song title is displayed), followed by: "In STOP the next step will be shown information you need to tell the operator when ordering licn. REC)3 Yes ...Order code: A-X-XXX" Call Pianoforce 877-542-8807 with the order DISP code. After purchasing the album or library you will receive an unlock code specific to your piano. Once you have the code, press YES. The display shows: "Enter Unlock Code". Use the numeric keys on the remote to enter the numbers. Be certain that the numbers you entered are correct before pressing YES! Now you have unlocked the album or library. The unlock code will work only on your piano and the files are protected not to be copied

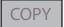

from the USB ports.

There are several options to store and copy albums and songs. Here are just a few useful hints how to take advantage of the internal memory and external USB devices to build your own music libraries:

COPY SONG (MIDI FILE) FROM CD OR USB DEVICE

#### Be sure to turn power off before connecting USB device!

- 1. Insert the CD or connect a USB device containing MIDI files
- 2. Select the song you wish to copy (playback should be stopped before copy)
- 3. Press the COPY button
- 4. Select the destination library (or create a new one with the Add New Library function)
- 5. Press YES.

Copy process is done.

Now the MIDI file is copied into selected Library/Album.

#### HOW TO COPY PLAYER PIANO CDs or MIDI FILES to a USB

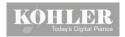

The KD-7 has three USB connectors. You can connect a Jump Drive, USB Hard Drive or USB Floppy Drive to store a large collection of music. Only 1 USB Music storage device can work at a time. The system automatically defaults music storage to the first plugged in device, reserving the other ports for other options. IMPORTANT! Before you connect any USB device turn off the KD-7, connect the device and power up. again.

## WHAT CAN YOU STORE?

You can copy and store different format player piano CDs, MIDI files and audio CDs.

## HOW TO COPY?

You will need a PC, USB device and one of the following player piano CD, MIDI file or Audio CD:

Yamaha Pianosoft Plus CD

**QRS Pianomation CD** 

Pianodisc Player Piano CD (prior to January 2006 release

MIDI files copied to CD

Standard audio CD

PREPARE! If plan to use an external USB hard drive, the drive has to be formatted first. It is important that the hard drive is formatted with FAT 32 option and single partition. Since Windows may have a problem with formatting a hard disk in FAT 32 beyond 32 Gig, we have included the format option and strongly recommend using it instead of your computer.

- 1. To format a HD, turn off the Performemance system (at the Power Supply), or unplug it
- 2. Connect the HD
- 3. Turn on the power and wait until the boot and self check is complete
- 4. Press MENU
- 5. Select item MEDIA, press YES
- 6. Select item USB Format, press YES

Confirmation question with default answer NO is displayed "All data from connected device will be ereased during the format. Are you sure to proceed?"

- 7. Select item YES with button + (No changes to YES)
- 8. Confirm by pressing YES

Formatting is executed now - it can take about 5 minutes.

When the hard drive is formatted, turn off the KD-7, disconnect the hard drive, then connect it to your PC. Insert a player piano CD into the CD drive, and open your CD burner program (like Nero).

Select the Convert Audio CDs to Audio Files.

Select the Destination Location (the USB hard drive you just connected)

Output file format: PCM wav file

Frequency: 44100

Bits: 16

Channels: Stereo

Select the CD tracks you want to copy

Select: GO

After the song files are copied, you will need to change the file extensions as follows:

For Yamaha Piano Soft Plus change from; My Song.wav to My Song.wdk

For QRS Pianomation CD file from; My Song.wav to My Song.wpm

For Pianodisc Player Piano CD from; My Song.wav to My Song.wpd

For Audio CD or MIDI file; no extension change is needed

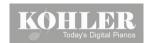

#### IMPORTANT!

Windows has the Auto-Hiding of known file extension.

TO RENAME THE FILE CORRECTLY YOU SHOULD FIRST TURN OFF AUTO-HIDING EXTENSION FEATURE IN WINDOWS:

- 1. Open the Windows menu
- 2. Select Tools
- 3. Choose Folder Options
- 4. Select View
- 5. Uncheck Hide extensions for known file types
- 6. Select OK/Apply

SONG FILES CAN BE IN ROOT POSITION OR IN FOLDERS. FOLDERS ARE RECOMENDED!

AFTER SONG FILES ARE COPIED AND RENAMED, BE SURE THAT THE HDD OR ANY USB DEVICE IS

DISCONNECTED FROM THE PC CORRECTLY. USE "UNPLUG USB DEVICE" (green icon near the clock), BEFORE

HDD IS PHYSICALLY DISCONNECTED. When this function is used - the system stores all unstored sectors onto disk.

#### HOW TO COPY MULTIPLE SONG FILES (MIDI) FROM CD OR USB DEVICE

- 1. Insert a CD containing MIDI files in to the tray, or connect a USB device
- 2. Press the OPTION button
- 3. Select Copy Album
- 4. Select a destination library (My is recomended)
- 5. Enter the name of the new album (for example My Songs)

To enter letters, numbers or characters use the Adjust + - buttons. After the first character is entered, press the Next button to move the cursor.

- 6. When the new album name is entered, press the YES button.
- 7. Wait until copy is completed

To play songs from the new location, select:

- 1.Library
- 2. My Songs
- 3. Press YES

# A-B REPEAT

The A-B repeat function works only when playing MIDI files.

- 1.Start MIDI file
- 2. Press button A when the loop start point is reached
- 3. Press button B when loop end point is reached

Now playback between points A and B will be repeated until STOP or button A is pressed again.

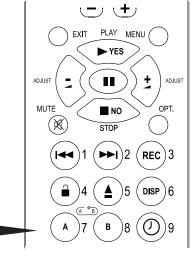

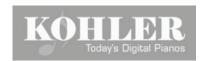

# **KOHLER KD-7 Copy**

Songs (MIDI files and audio files) can be copied from different sources to Libraries and Albums.

#### **HOW TO COPY A SONG?** HELP POWER REPEAT RANDOM SERVICE INET 1 Select a song from a source (CD, USB or LIBRARY) like you are going to play it. EXPRESSION TONE ( 🛦 SPLIT PLAY TEMPO **2** Press the SONG COPY or OPTION/Copy Song button L ) ( R SPLIT NOTE Copy-Select Destination SONG COPY RENAME DELETE ADD PL 3 Select the destination LIBRARY or add a new using the NEXT or **PREVIOUS** buttons 1 SOURCE 1 (USB) (LIB) ACCOMPANIMENT For example: Press **3** the NEXT button repeatedly to select (+)the library named MY PLAY MENU ( Press YES 4 4 YES To a New Album ADJUST ADJUST Press YES 4 MUTE NO (2)STOP Press YES or wait until **New Album Name** cursor appears REC)3 **3** Create a new Album name using the ADJUST + - buttons DISP Press YES 4 Сору Now copy is completed! **KOHLER**

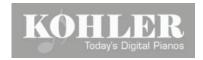

# **KOHLER KD-7 Internal Library Structure**

The KOHLER KD-7 has 256 Mb Internal memory allowing to store MIDI and audio files. There are several libraries setup and the user can create a large number of additional ones. The "tree structure" makes navigation easy.

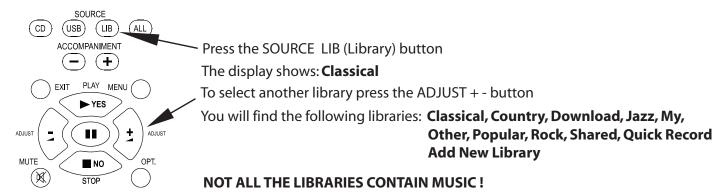

TO FIND AND PLAY MUSIC FROM A LIBRARY, YOU HAVE TO SELECT AN ALBUM. ALBUMS ARE SUB-DIRECTORIES WITHIN THE LIBRARY.

The following LIBRARIES contain ALBUMS when your KD-7 is

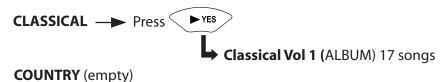

#### **DOWNLOAD** (empty)

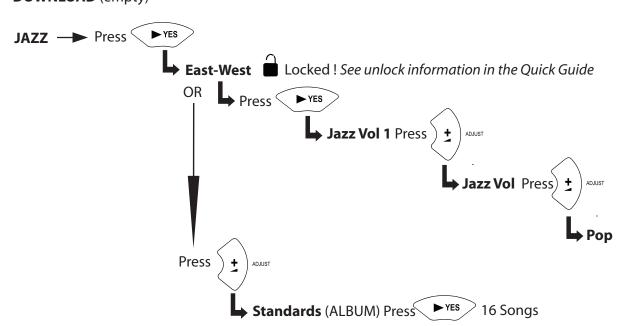

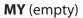

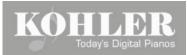

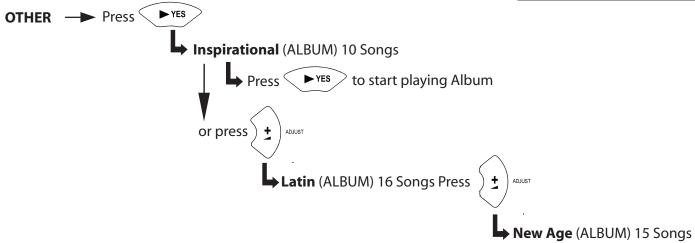

**POPULAR** (Empty)

**ROCK** (Empty)

**SHARED** (Empty)

**QUICK RECORD** (Empty) - When recording, the new song is stored in this library until copied to other library or source. There is only one song at a time stored in this library!

ADD NEW LIBRARY - create new library here

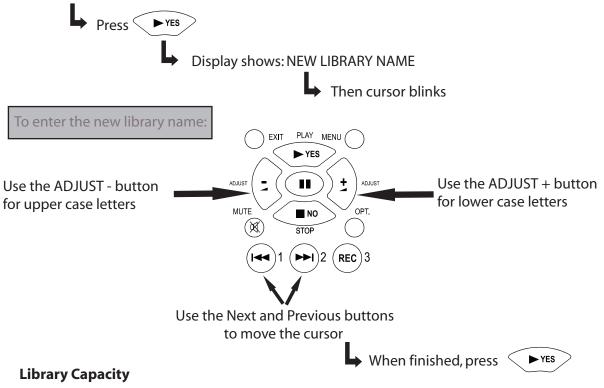

99 LIBRARIES 999 ALBUMS 999 SONGS IN EACH ALBUM

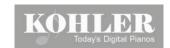

# **KOHLER KD-7 PLAYLIST FUNCTION**

PLAYLIST is a temporary list of selected songs. They can be from different libraries or sources.

#### How to create a PLAYLIST?

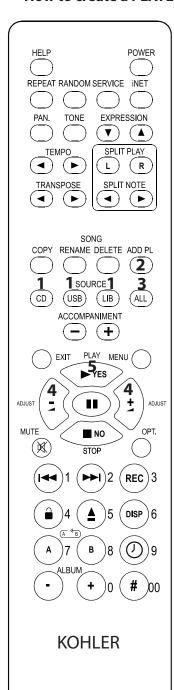

- 1 Select a song from one of the sources (CD, LIBRARY or USB)
- **2** Press the SONG/ADD PL button to add a new song to the playlist
- 1 Select a new song from one of the sources (CD, LIBRARY or USB)
- Press the SONG/ADD PL button to add a new song to the playlist
  Repeat the select and add functions as many times as needed

#### **How to play a PLAYLIST?**

The button SOURCE/ALL **3** selects all available playback sources

Press ALL 3

Press the ADJUST + - buttons **4** to scroll through the available libraries

Select the library PLAYLIST

Press YES **5** to start playback

#### NOTE!

PLAYLIST IS TEMPORARY AND IT IS NOT MEMORIZED AFTER THE INSTRUMENT IS TURNED OFF!

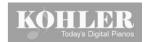

#### Pianoforce PERFORMER IR Remote

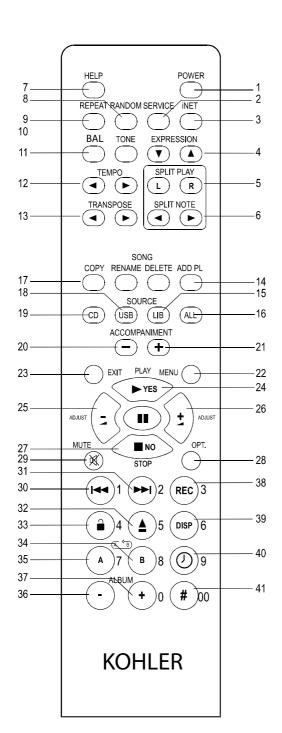

Almost all the Performer functions are selected and activated from the IR (Infrared) remote controller. The remote controller operates on two 1.5 V AAA batteries. Although the batteries have a long life time at average use, it is necessary sometimes to replace them for uninterrupted operation.

Note: If for any reason the remote controller is not operational, Performer has CD Autoplay default feature, meaning that using the touchless sensor on the CD units display can open the tray. After a CD is inserted and the tray is closed, Performer will start the CD playback automatically at the default main and accompaniment volume setting.

The following pages will describe each button on the remote and guide you through the related functions.

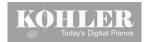

#### Description of the remote controller buttons

- [1] Power turns the CD control unit on or places it into standby mode
- [2] Service accesses service functions like ECR Calibration or firmware update (see menu Service)
- [3] iNet internet access functions
- [4] Expression up/down to select playback expression Soft, Medium or Deep (see menu Piano/Expression)
- [5] Split L,R playback split hand on/off buttons. When L is pressed, the left hand playback is muted. To un-mute, press L again. When R is pressed, the right hand playback is muted. To unmute press R.
- [6] Split note to select the Split Note. The Split Note divides the keyboard into Left and Right playback. Pressing the split up/down buttons select the next or previous split note. Note: When Split note is changed the selected key is softly depressed indicating the new Split note.
- [7] Help displays help information. Press the Help button followed by another you wish to access the help and information about.
- [8] Random selects between random or normal song playback.
- [9] Repeat –selects between No Repeat, Single Song Repeat and All Songs Repeat
- [10] Tone selects the audio tone adjustment. When first pressed, the display shows "T" and a number. the Treble can be increased or decreased by+18-18dB using the Ajust + buttons. Pressing the Tone button again, (display shows BX) the Bass can be increased or decreased by +18 18dB by using the Adjust + buttons.
- [11] Balance audio BAL left and right adjustment (when 2 speakers installed) When pressing the PAN button (display shows PX), the audio sound can be shifted left to right in the stereo field using the Adjust + buttons. Center position is P0, hard left is P-10, hard right is P+10
- [12] Tempo to change playback tempo of currently played MIDI file. When pressed (display shows SX) and current tempo can be changed (+ 50%).
- [13] Transpose to change playback pitch of currently played MIDI file. When pressed (display shows TX). The current MIDI file can be transposed by + -24 steps. Note: It is possible to transpose AMI song, (player piano CD) by 12 tone increments, but the audio portion of the CD remains the same.
- [14] Add to Playlist to add the current song to the Playlist. Note: Playlist can be selected with button Source All [16] and select the Playlist by browsing all sources with buttons –[25] and +[26].
- [15] Library to select an internal library and album. When pressed display shows the last selected Group of albums in the internal library. A different group of albums can be selected by using the Adjust + buttons. To enter the desired group press YES. Use the Adjust buttons to select an Album and press YES.
- [16] All Sources to select one of the sources, like Quick record or Playlist.
- [17] Copy/Rename/Delete to perform any of these functions with the current song.
- [18] USB source select to select and access the currently connected USB drive as source of playback.
- [19] CD source –to select CD as the source of playback.
- [20] Accompaniment Decrease Decrease relative volume of the accompaniment
- [21] Accompaniment Increase Increase relative volume of the accompaniment
- [22] Menu Opens main menu. When pressed the display shows the last selected menu item. To select a different item use the Adjust buttons. Enter menu by pressing Yes [24]. If deeper menu item exists the last selected item is displayed.

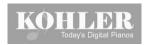

- [23] Exit Exits current display context (e.g. menu). Basic context is the current song name.
- [24] Yes/Play confirms current selection or starts playback.
- [25] Decrease to decrease the current value, volume and scroll through selections
- [26] + Increase to increase the current value, volume and scroll through selections.

  Note: buttons [25][26] when menu is selected show next or previous menu item.

  When value is selected, + buttons change current value. When nothing is selected (song name or song time is displayed), + buttons change Main volume.
- [27] No/Stop to abort current selection or stop the playback.
- [28] Options to open current context menu with options (see menu/options)
- [29] Mute to mute/un-mute playback. If playback is muted it is the same as setting the main volume to zero (0).
- [30] Previous song / Fast rewind to select the previous song. When the button is pressed and held for 2 seconds, fast rewind is engaged. If the song playback is advenced more than 6 seconds, then pressing button [30] will rewind it to the current song start.
- [31] Next song / Fast forward to selection the next song. When the button is pressed and held for 2 seconds fast forward.

  Note: When a song name (or other text) is edited on the player display pressing the Previous [30]

will delete the last letter. Button Next [31] will accept current letter and forward editing to of the next letter.

- [32] Eject Ejects CD from drive. When playback from CD is active, playback will be stopped before ejecting.
- [33] Unlock When the selected album/group is locked, player shows: "Album/group is locked," followed by the information you need to order Unlock code.

  The ordering information shows (e.g. Yes: Order code A-593-8315). Press YES,

the display will ask to enter the Unlock Code (e.g. 1234.5678.9123). This code can be entered directly from the remote by using numeric buttons [30-41]. E.g. to enter code 1234, press the buttons [30][31][38][33]. For details – see section: Digital Right Management.

- [34] Set B point When button B is pressed the end of MIDI song loop point is set.
- [35] Set A point When button A is pressed the start of MIDI song loop point is set.
- [36] Previous album When an album from one of the internal libraries is active, press this button to select the previous album.
- [37] Next album When an album from one of the internal libraries is active, press this button to select the next album.
- [38] Record Start a single track tracord. The optional Record Strip device has to be installed to be able using this function The file will be automatically stored after the Stop button is pressed. To access the song press Source All/Quick Record. The song can be copied to any library or USB location, and it can be renamed.
- [39] Display selects one of the three options: Song name, Song time and Album name with the number of songs stored in the album.
- [40] Clock to set the the timer options (Sleep, Daily Schedule, Set Date/Time). For details see menu Setup/Timer.
- [41] Numeric keys activation When entering an Unlock Code, the user can toggle between function of number and function keys. It can also be used for entering a song number (e.g buttons [41][30][33] will select song 14.), album number or menu. is started.

#### **KD-7 FUNCTIONS**

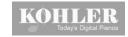

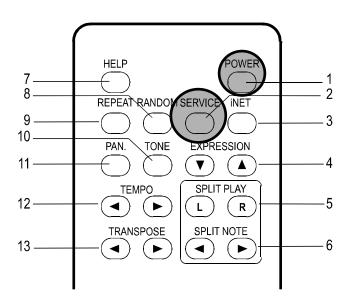

- 1. POWER Like the touchless sensor on the FCD this button turns the control unit ON or sets it into STANDBY mode. NOTE: Use the ON/OFF switch on the on the power supply (under the piano) for complete power down. Wait 20-30 seconds before re-starting the whole system.
- SERVICE Access to Solenoid Controller Setup, Touch Sensor Setup, Firmware Upgrade, Remote Access

Note: Service functions should only be used by certified Pianoforce technician!

#### THE SERVICE FUNCTIONS

Available functions are: Upgrade Firmware Remote Assistant Solenoid Controller Setup

#### **Upgrade Firmware**

New features, improvements or corrections can be added by operating system updates. Updates can simply be made by connecting the KD-7 to the Internet. Power down the system completely by turning off the power supply under the piano. Wait about 45 seconds. Connect a high speed Ethernet cable to the back of the CD controller (ETHERNET 10M/100M). Turn on the power supply. When the start up is completed, a nd if a new operating system version is available for your piano, the message "Yes, New Update Is Available ... Do you want to update?" will appear. If you want to upgrade, press the Yes button and follow the instructions on the display.

If a high speed Internet connection is not available, ask Pianoforce or your dealer for the latest firmware version on a CD. Updating with CD is very easy. Open the CD tray, insert the CD labeled Pianoforce KD-7 Firmware Update Version X.XX. By default KD-7 has CD Auto Play. If this function is not disabled by the user, after the tray is closed the update will start automatically. Follow the instructions on the display. DO NOT TURN OFF THE SYSTEM WHILE UPDATING THE OPERATING SYSTEM. When the update is completed, remove and store the CD.

#### **Remote Assistant**

To access the Remote Assistant, a high speed Internet connection is necessary. Power down the player system by turning off the power supply under the piano. Connect the Ethernet cable to the back of the CD unit. Turn on the power and wait until the start up is completed. Press SERVICE, select the Remote Assistant function by pressing the ADJUST + or - buttons. Press YES and follow the directions on the display. With the Remote Assistant you can connect to online service support. Your system can be tested, anaylized and in some cases even repaired this way. Please contact the Pianoforce service department at 877-542-8807 ext, 2. before connecting to the Remote Assistant.

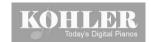

#### **Solenoid Controller Setup**

# WARNING! These functions should only be used by certified Kohler technician!

The Solenoid Controller Setup functions are intented to be used by qualified installer technician only. Here is a description of the functions:

**Ca**: Calibration advanced - this function is very important to achieve the best possible playback and has to be performed by the installer technician!

**Ca** will adjust the expression levels for each key solenoid, tests if each solenoid is performing correctly and performs an analysys before automatically storing the information. **Ca** is the highest calibration level and depending on the firmware version it can take 45-90 minutes. During calibration the lid of the piano should be open and a quiet environment is necessary.

To start the advenced calibration press the YES button while the display shows: **Ca:Calibration advanced Cq:** Calibration quick - this is a faster but less detailed calibration.

**An:** Analyse of calibration - this function can be used to review the calibration result. By pressing YES the system performs a calibration test and displays the result.

**Ck:** Key Calibration - allowing single key calibration. When pressing YES Kxx will be displayed. (xx) indicating the key number). Pressing the Forward or Rewind buttons any of the keys between K05-K84 can be selected. Once the key is selected, pressing the YES button will start calibrating the selected key.

**HC:** Key Hold Force - allows to set the optimal key solenoid hold force. Piano actions, key weights are different on each piano. It is important to select the best Key Hold Force value for the particular piano. Available value ranges from 0-99. Pressing the ADJUST + and - buttons will increase or lower the force. If the hold force is too low, the piano will play short (staccato) notes even if it was recorded as a long (legato) one. Adjust the hold force level and listen carefully triggering several keys accross the keyboard. Keys can be selected by pressing the Forward or rewind buttons. The default value is set to 6. By our experience Key Hold Force level 6 is optimal for most small to mid size grand pianos. **RC:** Key Release Force - controls how fast the plunger returns to the rest position. This is another very important parameter to set to the optimal value. Available value ranges from 0-99. The lower the value, the faster the plunger returns to its rest position. This will allow the solenoid to "fire" faster resulting better note repetition. Higher value slows down the plunger return, resulting quieter plunger movement, but decreasing repetition rate. Select different values testing several keys accross the keyboard. Listen to a piano piece you know very well, especially with fast repeating notes. Select the optimal release value. Factory setting is 13.

**SC:** Sustain Force - adjusts the force of the pedal solenoid. The Susutain Force is not calibrated automatically. It is important to select a value that will lift the damper rail without delay and at the minimum mechanical noise. Pressing YES will display the current force level. Pressing the ADJUST + and - buttons will increase or decrease the solenoid force. It is important that all trapwork related mechanical adjustments are correct (loss motion, solenoid travel, susutain lever) before the SC value is selected. The default setting is 23. Once the optimal value is established, it is recomended adding +2 digits. During extended playback the solenoid heats up and needs additional power to perform correctly.

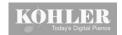

**SR:** Susutain Release - controls the return of the solenoid and the damper rail. Lower value allows the dampers to return faster, higher value helps reducing mechanical noise. Default setting is 32. The ADJUST + and - buttons change the value and the Forward and Rewind buttons activate the sonenoid to monitor and adjust the damper rail return to the optimal setting. **SD:** Sustain Release Delay - adjusts the time delay before force is applied to the pedal solenoid. This setting has significant effect on lowering the sustain pedal noise. Default and typical setting is 32.

It is very important that the SC, SR and SD are working in conjunction and set to the correct values.

**ST:** Store Parameters - after the Key Solenoid Hold, Release, Sustain Force, Sustain Release and Susutain Release Delay values are set, the new information has to be stored in the internal memory. When the display shows: St: Store Parameters, press the YES button. The display shows: "Ok: Stored" Once the new values are stored, they will remain in the internal memory until new values are selected and stored again. After the Store function is completed press the NO button to return to the CD mode.

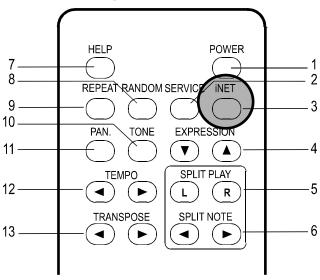

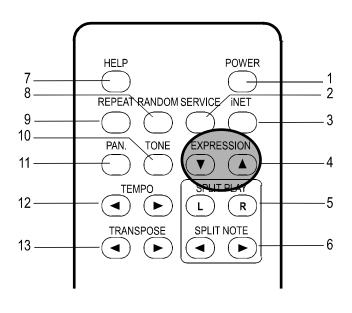

#### **INET FUNCTIONS**

3. iNET - Internet connection:

The KD-7 can be connected to the Internet via high speed LAN connection or with a USB wireless module. For information about the current or new Internet fuctions contact Kohler or visit the web site.

The following selections are available after the iNet button is pressed: Download (available soon), Status, Device Name and Connections.

**Firmware update via Internet:** Power the system down (turn Off the power supply under the piano). Connect a high speed internet cable to the back of the KD-7's ETHERNET connection (on the back of the CD unit). Turn on the power on the power supply. After the boot is complete and there is Internet connection, KD-7 will search for the latest operating system version. If a newer version is available than yours, it will display:

"Yes: A new firmware version is available. do you want to download?" Prtess YES and follow the simple steps.

#### EXPRESSION

A correctly selected expression type can further enhence the reproduction of the original performance. There are 3 Expression playback choices:

SOFT (minimum expression)

MED (medium expression)

DEEP (highest playback expression levels)
For classical piano music select DEEP to enjoy full expression. Medium expression is recomended for jazz, pop and similar styles. Selecting SOFT will result little or no expression.

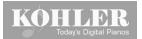

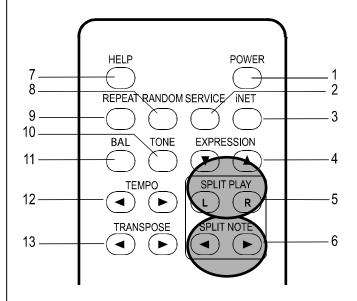

#### SPLIT PLAY

5. The SPLIT PLAY function allows muting the left or right hand playback, so you can play along, learn or practice one hand at a time. Pressing the L button once mutes the left hand, pressing the R button once mutes the right hand playback. To turn on the playback again, press the L or R buttons again.

#### SPLIT NOTE

6. With the SPLIT NOTE ( buttons you can change the key where the keyboard is split. The default is C4 (middle C). By pressing one of these buttons repeteadly a new split note can be selected

## HELP

7. Press any of the buttons on the remote followed by the HELP button. Detailed instruction or information will be displayed.

# RANDOM

By pressing this button the KD-7 will play songs in random mode from the selected source. Press LIB (Library), select the CLASSICAL/CLASSICAL VOL 1. Press YES followed by the RANDOM button. The display shows: "Rnd playback mode" and Perfrmer will select tracks randomly. To stop the RANDOM play press RANDOM again. Now the display will show:

"1 2 3 normal order mode".

RANDOM play mode can be engaged in any source (CD, LIB, USB or ALL).

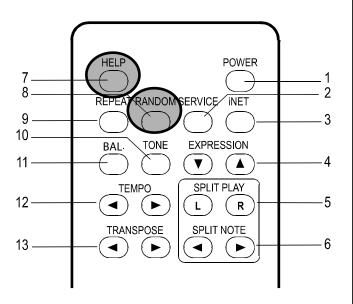

# KOHLER Today's Digital Pianos

#### **REPEAT**

9. The following repeat options are available for each play source:

R: all - repeat all songs

R: 1 - repeat one song

R: No repeat song mode

## TONE

This is an audio adjustment function. By pressing the TONE button the first time the display shows TX (X = the actual value) for treble setting. By pressing the ADJUST buttons the audio treble can be adjusted between + - 18. By pressing the TONE button again, the display shows: BX (X = the actual value) for the Bass setting. By pressing the ADJUST buttons the audio bass can be adjusted between + - 18.

# BAL

The PAN (BALance) is also an audio function. If two speakers are connected, the accompaniment tracs can be adjusted in the left and right stereo field. When pressing the BAL button on the remote the display shows P0 (default).

The ADJUST + - or the REV/PREV and FWD/NEXT can pan the audio sound in the left and right stereo field.

# TEMPO

The TEMPO buttons can slow down or speed up the playback by + - 50%. After selecting a song and then pressing one of the TEMPO buttons the display shows: SO Pressing the left button slows down the playback, the right one speeds it up.

NOTE: Tempo can only be changed if the song is saved in MIDI format.

# TRANSPOSE

The Transpose buttons allow transposing the currently playing song by + - 24 steps. This function is available only if the song is saved in MIDI format. When playing a player piano CD, only the piano track will be transposed by 1 octave at a time. The maximum range is + - two octaves.

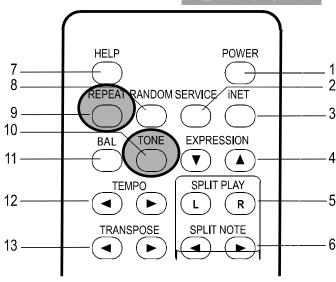

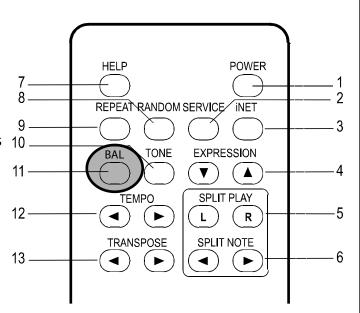

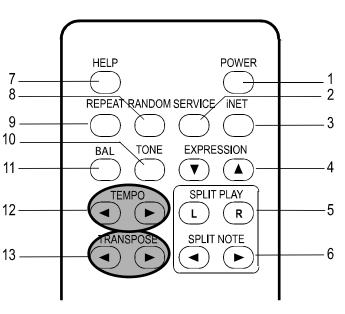

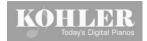

#### THE SONG FUNCTION BUTTONS

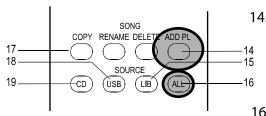

## 14. ADD/PLAYLIST

PLAYLIST is a temporary list of selected songs. Songs can be selected from different libraries and sources. To add a song to the playlist first select the song, then press the SONG/PLAYLIST/ADD button.

# 16. ALL

To start the PLAYLIST press SOURCE/ALL/PLAYLIST. Songs will play as a single album in the order they were added. Playlist is not stored in the memory when the system is powered down.

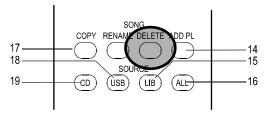

# DELETE

Select a song you wish to delete. Press the DELETE button. The display will read: "Yes: Are you sure to delete (song name)?" Press YES to delete.

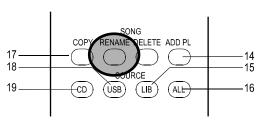

## RENAME

Songs pre-loaded into the internal libraries by the manufacturer are copyrighted and cannot be renamed. Songs cannot be renamed on external devices (USB memory drive, HD or CD). Songs saved into a library by the user can be renamed.

#### How to rename a song?

- 1. Select the song
- 2. Press RENAME
- 3. Use the FWD/NEXT and REW/PREV buttons to select the character you wish to change (cursor)
- 4. Use the AJUST + buttons to select the new character
- 5. When finished, press YES
- 6. The new name is now stored

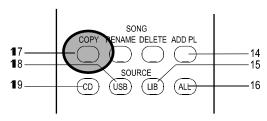

## COPY

Songs pre-loaded into the internal libraries are copyrighted and cannot be copied. User material can be copied from CD or USB device to library, from library to library, from library to USB device.

#### How to copy?

- 1. Select the song you wish to copy
- 2. Press the COPY button (display reads: copy-select destination
- 3. Use the FWD/NEXT and REW/PREV buttons to select the destination then press YES. (display reads: To A New Album)
- 4.Press YES, then enter the new album name using the ADJUST buttons for characters and the FWD/NEXT/REW/PREV for cursor movement
- 5. When finished, press YES

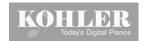

#### THE SOURCE BUTTONS

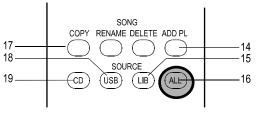

There are four SOURCE buttons representing access to internal music libraries, the CD drive, USB devices and the user programable playlist.

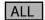

Press the ALL/PLAYLIST (16) to start playing the previously created temporary playlist. All the songs previously added to the playlist will play as a single album in the order they were entered.

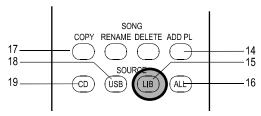

#### LIB (LIBRARY)

The KD-7 has internal libraries.

The following libraries are pre-programmed by the manufacturer:

Classical

Country - empty

Downloaded - empty

East-West (on early releases)

Jazz (Albums from East-West were moved to here now)

My - empty

Other

**Popular** 

Rock - empty

Shared - empty

Quick Record - empty

Add New Library - empty

Hide locked

The KD-7 has 256 Mb Internal memory which allows it to store MIDI and audio files. There are several libraries setup and the user can create a large number of additional ones. The "tree structure" makes navigation easy.

Here is an overview how the KD-7s Libraries and Albums are or can be organized:

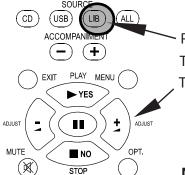

Press the SOURCE LIB (Library) button

The display shows: Classical

To select another library press the ADJUST + - button

NOT ALL THE LIBRARIES CONTAIN MUSIC!
TO FIND AND PLAY MUSIC FROM A LIBRARY, YOU HAVE TO SELECT AN ALBUM. ALBUMS ARE SUB-DIRECTORIES WITHIN THE LIBRARY.

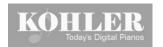

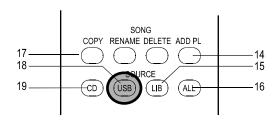

#### USB

USB storage devices, like a memory stick (jump drive), USB hard drive and USB floppy drive, can be connected to the KD-7. Some of these devices have large storage capacity and can hold hundreds or thousands of MIDI and audio files. For safe operation and file recognition it is recomended to power down the system before connecting a USB device.

#### FORMATS THAT BE PLAYED FROM USB

MIDI files 0 and 1, player piano CD tracks copied to the USB device, OGG audio format and WAV audio . Song files can be stored in folders or in root position. If folders and root position files are mixed, the ones saved in root position have priority. To store large number of songs we recomend the folder structure.

#### WHAT CAN YOU STORE

You can copy and store different format player piano CDs, MIDI files and audio CDs.

#### **HOW TO COPY**

You will need a PC, USB device and one of the following player piano CDs, MIDI file or Audio CD: Yamaha Pianosoft Plus CD
QRS Pianomation CD
Pianodisc Player Piano CD (prior to January 2006 release)
MIDI files copied to CD
Standard audio CD

PREPARE! If you plan to use an external USB hard drive, the drive has to be formatted first. It is important that the hard drive is formatted with FAT 32 option and single partition. Since Windows may have a problem with formatting a hard disk in FAT 32 beyond 32 Gb, we have included the format option and strongly recommend using it instead of your computer.

- 1. To format HD, turn off your Performemance (Power Supply)
- 2. Connect the HD
- 3. Turn on the power and wait until the boot and self check is complete
- 4. Press MENU
- 5. Select item MEDIA, press YES
- 6. Select item USB Format, press YES

  Confirmation question with default answer NO is displayed "All data from connected device will be ereased during the format. Are you sure to proceed?"
- 7. Select item YES with button + (No changes to YES)
- 8. Confirm by pressing YES

Formatting is executed now - it can take about 5 minutes.

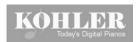

After the hard drive is formatted, turn off the KD-7, disconnect it, then connect it to your PC.

Insert a player piano CD into the CD drive, and open your CD burner program (like Nero).

Select the Convert Audio CDs to Audio Files.

Select the Destination Location (the USB hard drive you just connected)

Output file format: PCM wav file

Frequency: 44100

Bits: 16

Channels: Stereo

Select the CD tracks you want to copy

Select: GO

After the song files are copied, you will need to change the file extensions as follow:

For Yamaha Piano Soft Plus change from; My Song.wav to My Song.wdk

For QRS Pianomation CD file from; My Song.wav to My Song.wpm

For Pianodisc Player Piano CD from; My Song.wav to My Song.wpd

For Audio CD or MIDI file; no extension change is needed

# IMPORTANT!

Windows has the Auto-Hiding of known file extension.

TO RENAME THE FILE CORRECTLY YOU SHOULD FIRST TURN OFF AUTO-HIDING EXTENSION FEATURE IN WINDOWS:

- 1. Open the Windows menu
- 2. Select Tools
- 3. Choose Folder Options
- 4. Select View
- 5. Uncheck Hide extensions for known file types
- 6. Select OK/Apply

SONG FILES CAN BE STORED IN ROOT POSITION OR IN FOLDERS. NOTE: ROOT POSITION HAS PRIOROTY! IT IS RECOMENDED TO ORGANIZE YOUR SONGS IN FOLDERS. IF LONG UNINTERRUPTED PLAYBACK IS REQUIRED, CONSIDER CREATING A FOLDER AND COPY LARGE NUMBER OF SONGS INTO IT.

AFTER THE SONG FILES ARE COPIED AND RENAMED, BE SURE THAT THE HDD OR ANY USB DEVICE IS DISCONNECTED FROM THE PC CORRECTLY. USE "UNPLUG USB DEVICE" (green icon near the clock), BEFORE HDD IS PHYSICALLY DISCONNECTED. When this function is used - the system stores all unstored sectors onto disk.

When the data is not stored, disk content can be corrupted.

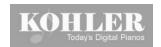

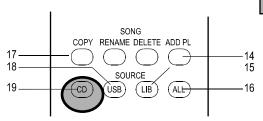

CD

CD is the most popular format for player pianos.

Player piano CDs are specially recorded. They contain MIDI information (converted to analog) to command the key solenoids moving the keys up and down. This information is on one of the CD tracks (left or right). The other track is used for the audio accompaniment (if any). The CD track configuration varies by the different brands. (QRS Pianomation: AMI left, audio right. Yamaha Disklavier: AMI right, audio left. Pianodisc: AMI right, audio left, Webonlypiano: available in all the above formats.

KD-7 can play multiple player piano CD formats:

Yamaha Pianosoft Plus QRS Pianomation CD Pianodisc CD (released prior to 2005) Webonlypiano

KD-7 also plays MIDI files stored on CD. The midi files can be organized in folders or saved in root position. MIDI files use very little memory, so a single CD can hold thousands of songs. It is recomended that MIDI files saved on CD are in folders for easy navigation. Each folder can hold 999 song files. If the song title was entered following standard procedure, they will be displayed on KD-7s scrolling display. (If you want to use your PC to name MIDI files, use Cakewalk/Edit/Info).

Standard audio CDs can also be played but the keys will not move and the piano will not play. KD-7 also recognizes audio files in OGG compressed format. It is not recomemded to save player piano CD content in OGG format. The Stars and Tracks software by Kohler is a new exciting software for player pianos. When inserting a standard audio CD from a selected library, the matching piano file is found in the internal memory and starts to play in sync with the audio recording. You will find more information about the audio and MIDI sinchronization in the OPTION section.

## HOW TO PLAY A CD?

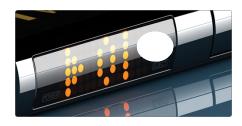

The right sensor near the edge of the display is for the CD Eject function. (Can be also performed using the remote's Eject button).

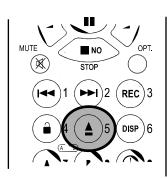

Insert a CD. Make sure it snaps into the right position. Support the CD tray with with your hand from underneath. Spin the CD with your fingers assuring that it is positioned correctly. Close the tray. There is an AUTO PLAY function by default. After few seconds the CD is scanned and the playback starts. The CD AUTO PLAY is not only a convenient feature, but also practical in case the remote is misplaced or the battery is empty. The CD auto play function can be disabled then saved as new default setting.

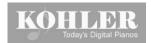

#### HOW TO DISABLE/ENABLE THE CD AUTO PLAY FUNCTION?

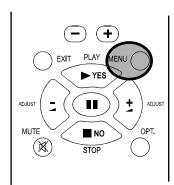

- 1. Press the MENU button
- 2. Use the ADJUST + buttons to select SETUP
- 3. Press YES
- 4. Use the ADJUST + buttons to select MEDIA
- 5. Press YES
- 6. Use the ADJUST + buttons to select CD AUTOPLAY
- 7. Press YES
- 8. Use the REW/PREV and FWD/NEXT buttons to select ENABLE or DISABLE
- 9. Press YES to confirm

The CD AUTOPLAY ON is a factory default setting. If you wish to keep the function disabled even after the system is powered down (on the power supply), you have to save the setting.

#### TO SAVE CURRENT SETTINGS

- 1. Press MENU
- 2. Using the ADJUST + buttons select SETUP
- 3. Press YES
- 4. Using the ADJUST + buttons select Store Current Setting
- 5. Press YES the display reads: Yes: Do you want to store current settings as power-up defaults?
- 6. Press YES to confirm

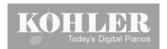

#### **ACCOMPANIMENT VOLUME**

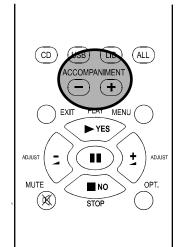

KD-7 has two volume controls. M (Master Volume) and A (Accompaniment Volume). The accompaniment + - buttons adjust the audio portion of the playback (orchestral accompaniment). There are two accompaniment default settings. When the master volume is set to 1 for the lowest level piano playback, the Accompaniment level defaults to 10. The available range at this setting is 0-25. When the Master volume is set 2 or higher (maximum range is 30), the Accompaniment defaults automatically to 24. Maximum range is 30. To adjust the Accompaniment volume simply press the + - buttons. Default setting can be changed and saved by the user. Press MENU/SETUP/STOEW CURRENT SETTINGS if you prefer your new settings at

system power up.

The Accompaniment buttons control the audio output level. To hear the orchestral accompaniment amplified speaker(s) or a stereo receiver has to be connected to the LINE OUT/OPTICAL OUT on the back of the CD control unit. This is a stereo output, use 1/8" stereo mini plug.

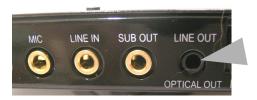

For best result it is recomended to connect two amplified speakers. Although many of the player piano CDs have only monoral audio accompaniment, Kohler has a new format that allows full stereo with inbeded MIDI. The Stars and Tracks software allows audio and MIDI synchronization, meaning that the original standard stereo audio CD (selected library) is accompanied by the player piano.

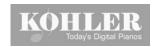

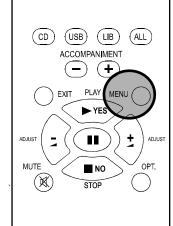

#### MENU BUTTON

#### Source

#### Playback sources are:

CD USB

Library

Album (saved in Library)

#### Audio

#### The options are:

Accompaniment volume

Pianissimo Accompaniment (default level is 10)

Main Volume to adjust piano and accompaniment level (default 15)

Bass tone - to adjust the low frequencies of the accompaniment

Treble tone - to adjust the high frequencies

Panorama - to shift the sound from center position (P0) to left or right.

The range is + - 10.

Acoustic mode - selection between acoustic piano playback and headphone. Acoustic player pianos have to be equipped with the optional record strip and GM (GeneralMIDI) sound card for headphone operation.

#### PIANO

#### The options are:

Split - Disable or Enable the keyboard split (after pressing YES, use the REW/PREV and FWD/NEXT buttons to select)

Left Hand - to turn LH on and off

Right Hand - to turn RH on and off

Split Note - to change the default key (C4). Press YES, The display reads C4. Use the REW/PREV key to move the split note more to the left, or the FWD/NEXT to move the split note more to the right. If you want to store the new split point as default, select MENU/SETUP/Store current settings.

Sync Time - If the speakers are located far away from the piano, the Sync Time may need to be adjusted. This function may also be engaged if for some reason the piano and accompaniment are not in sync. The Sync Time can be adjusted by approximatelly + - 80 milliseconds. Press YES. The display reads: SO Use the REW/PREV or FWD/NEXT buttons to change the Sync Time.

Expression - to select one of the expression options:

Soft - notes will play with smaller expression depth Medium - notes will play with original note velocities Deep - songs will play with wide expression range. Pianissimo. Piano and mezzoforte notes will play softer.

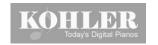

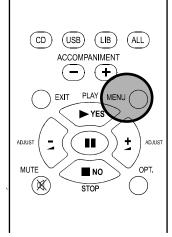

#### **Playback Modes**

#### The options are:

Normal play sequence - songs plays in the order they were saved or recorded Random Sequence - songs are selected in random order from the current source.

Repeat Off - no repeat

Repeat Song - The currently selected song will repeat until STOP is pressed Repeat Album - The current album is repeated until STOP is pressed

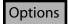

#### The selections are:

Add to playlist - add song to playlist from any source
Copy album - copy all songs from the currently selected source (CD or
USB) to a selected album. The system will ask you to select
destination album. You can also create a new album.

- This funcion allows you to customize KD-7's

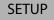

#### The selections are:

| settings including: Main Volume, Accompaniment<br>Level, Treble and Bass settings, Split None, Display<br>settings and many more.    |
|----------------------------------------------------------------------------------------------------|
| Upgrade Firmware - To upgrade firmware, you can connect KD-7 to the Internet, or insert a CD containing the latest operating system. |
| Remote Assistant - by selecting this function you enable the connection to supporting remote                                         |
| operator who can help to solve problems with your piano. High speed                                                                  |
| Internet connection is required.                                                                                                    |
| Solenoid Control Setup - These functions should only be                                                                              |
| accesed and operated by certified installer technician                                                                               |
| Touch Sensors Setup - to select the touch sensor setup.                                                                              |
| The options are:                                                                                                    |
| Calibrate Sensors (the system will auto                                                                                              |
| calibrate the sensors to the current                                                                                                 |
| light conditions)                                                                                                    |
| Show status of sensors (after pressing                                                                                               |
| YES, the sensor status is displayed)                                                                                                 |
| Monitor sensor level (after pressing YES                                                                                             |
| the sensor level is displayed)                                                                                                    |

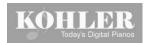

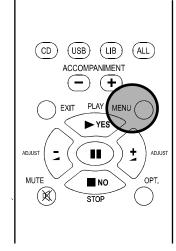

| iNet  | When selecting iNet, you can access the Internet related functions and settings.                                                                                                    |
|-------|----------------------------------------------------------------------------------------------------|
|       |                                                                                                    |
|       | - to display the current network addresses and status                                                                                                    |
|       |                                                                                                    |
|       | - many of the iNet functions were still under development at the time this manual was prepared. With Operating System version 1.84 the Download function works as follows: If the user saves albums in the Share library, those can be downloaded by other users connected to the Internet. |
|       | - displays the current download status. When the album download is completed, the album is automatically activated.                                                                                                    |
|       |                                                                                                    |
|       | - displays the name specific to your player system. Other owners of the same system can also view this device name. This is useful when sharing your own albums.                                                                                                    |
| ABOUT | - displays the current Operating System (OS) version as well as the Ethernet IP address.                                                                                                    |
|       | - after pressing yes, the current operating system version is displayed for example: Ok: Built 1.XX, Kohler KD-7 Ext., ECR V 3.XX, FP V. 1.XX., ECRSN xxxxxxxxxxx                                                                                                    |
|       |                                                                                                    |
|       | - displays the current medium and song type                                                                                                    |
|       | - displays the available storage memory for example: OK Lib: Used XX % of full capacity, XXX.XM.                                                                                                    |

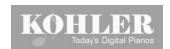

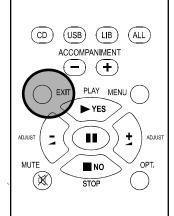

EXIT

- to Exit current menu or dialog without any additional action taken.

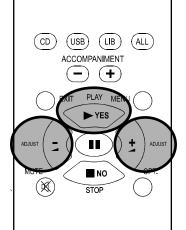

(USB) (LIB)

ACCOMPANIMENT

PLAY MENU

PLS

(ALL)

PLAY - YES

- use the PLAY - YES button to start to play the currently selected song, or to confirm the selected item.

ADJUST +

- use this button to increase the main volume (MXX), to view next menu item or increase the selected parameter.

ADJUST -

- use this button to decrease the main volume (MXX), to view previous menu item or decrease the selected parameter.

STOP - NO

- use this button to stop playback, exit menu item or go to lower level function item.

MUTE

- mutes and un-mutes the song playback.

36

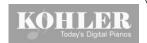

# **REC - RECORD**

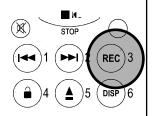

- press the Record button to start the Quick Record.

Note: The optional record system has to be installed in order to record.

When record is active, the display reads: "Now Recording" When finished, press the STOP button. The recorded song will be saved in the temporary Quick Record library.

# 

## FWD/NEXT

- use the NEXT/FORWARD button to select the next song to play, select the next character when entering new song, library or album name. When a song is playing, hold this button for 2 seconds to engage fast forward.

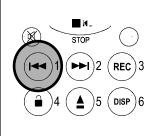

## **REW/PREV**

- use the REWIND/PREVIOUS button to select the previous song to play, select characters when entering or editing new song, library or album name. When a song is playing, hold this button for 2 seconds to engage fast rewind.

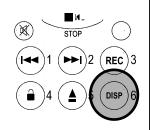

# **DISP - DISPLAY**

- toggles between the 3 display options:
  - 1. Displaying play time in minutes and seconds
  - 2. Displaying album information (name, number of songs)
  - 3. Displaying the title and track number of the currently playing song.

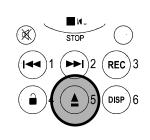

## EJECT

- when pressing this button the CD tray openes just like when using the touchless eject sensor on the display.

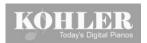

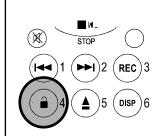

UNLOCK

-press this button to open the UNLOCK function menu. In order to use this function one of the Stars and Tracks original audio CD has to be incerted into the CD drive. After the playback starts the display reads that the song or album is locked. Press YES to read the direction and the unlock code request number for the particular CD. See Digital Rights management section!

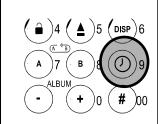

CLOCK

- to enter the timer menu (Sleep, Daily Schedule, Set Date/Time)

- press the CLOCK button followed by YES. Use the ADJUST + - buttons so select SLEEP if other function is displayed.

Press YES. The displays shows: SXX (XX is the number of minutes the timer is set to turn off the player system. To change and set the desired minutes for the sleep mode, use the ADJUST + - buttons or the PREV/REW FWD/NEXT buttons. Press YES to confirm and activate the sleep function. To turn the SLEEP mode off, press NO while the sleep time is displayed.

- the Daily Scheduler function allows to set and save the time of the day for automated playback start and stop.

Note: before setting up Sleep Mode or Daily Schedule please check if the date and time is set correctly for your location!

To program the daily playback start time press the CLOCK button.

Use the ADJUST + - to select Daily Schedule. Press YES and select the On Time. Press YES, the display will show XX:XX for hours and and minutes (in 24 hour mode). XX:XX will be underlined first prompting to enter the desired hour setting. Use the ADJUST + - buttons to set the time. When the hour is set, use the FWD/NEXT button to move the blinking line to underline the minutes displayed: XX:XX. Set the desired minutes with the Adjust + - buttons. Enable the Daily Schedule function to Enable (using the NEXT/FWD or PREV/REW buttons followed by YES.

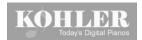

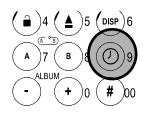

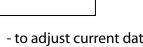

to adjust current date and time. Press YES: display shows:
 Set Date/Time. Press YES. The current date is displayed MM/DD/YY where the MM is underlined with the flashing cursor. To change the number use the ADJUST + - buttons. To move the cursor (flashing underline) use the REW/PREV or FWD/NEXT buttons. When the new date snd time is selected, press YES to confirm. The display will confirm that the new date/time was saved.

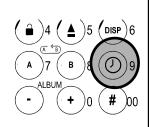

## A - B REPEAT

- the A - B repeat function loops a selected section of a song.
 This is a useful function if you want to learn a song part by part (this function can be also used together with the TEMPO adjust buttons, to slow down the section you want to learn).
 During playback press B at the point you want to set the loop start to. Press B again at the point you want the loop to end.
 To stop the loop function and return to normal play, press A.

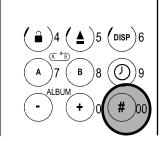

#### **NUMBER BUTTON**

- to select the Number Mode. After the Number Button is pressed, a specific song or album can be selected by the numeric buttons. For example to select song number 89 first press the # button and shortly after the number 8 and 9 buttons. Then press the YES/PLAY butto to start the selected song.

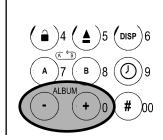

## **ALBUM**

 - the ALBUM + button selects the next Album in the internal library. The ALBUM - button selects the previous album from the internal library.

Note: Source LIB (Library) has to be selected to use the ALBUM + - selection buttons!

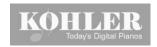

# **MENU ITEMS**

| Source - When sele | ecting the Source, you o | an choose a new so | ource for song playba | ick. This can be either C |
|--------------------|--------------------------|--------------------|-----------------------|---------------------------|

**Source** - When selecting the Source, you can choose a new source for song playback. This can be either CD, USB or one of the internal libraries and albums.

**Audio** -When selecting Audio, you can adjust the audio outputs volume and tone.

**Piano** - When selecting Piano, ou can set the piano playback and recording parameters.

**Playback modes** - When selecting the Playback modes, you can set different playing modes such playing songs in random order or repeat all songs from the selected album.

**Options** - When selecting Options, you can start features like copy current song or album to another, rename song or album and other special functions.

**Setup** - When selecting Setup, you can access most of the optional functions like display light level.

iNet - when selecting iNet, You can access all the Internet functions.

**About** - When selecting About, you can get diagnostic information about system details such Version of firmware or Ethernet IP Address.

|   |  | $\neg$ |
|---|--|--------|
| l |  | - 1    |
| l |  | - 1    |
|   |  |        |

Accompaniment Volume - when selecting Accompaniment volume, you can adjust the audio accompaniment.

**Main Volume** - When selecting Main volume, you can adjust the main volume. Press the ADJUST - + buttons on IR remote controller in basic mode.

Bass level - When selecting Bass, you can increase or decrease the low frequencies to the audio output.

**Treble level** - When selecting Treble, you can increase or decrease the high frequencies to the audio output.

**BAL** (**Balance**) - When selecting BAL (balance), you can shift the sound from the center position more right or left optimizing the imaging to your current listening position.

**Acoustic mode** - when selecting Acoustic mode, you can select either Acoustic mode enable (acoustic piano playback, or Acoustic mode disable for Headphones monitoring without the pianos action activated by the solenoids. *Note: The optional record system has to be installed for this feature!* 

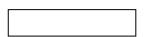

Split - When selecting Split, the piano keyboard will be split on a defined point (see Split Note) to two parts: left and right. These parts can be then enabled or disabled e.g. for practicing left or right hand play.

**Left Hand** - When selecting Left split, the playback of the left part of keyboard will be enabled or disabled. When it is disabled, you can practice the bass part of song with your left hand.

**Right Hand** - When selecting Right split, the playback of the right part of keyboard will be enabled or disabled. When it is disabled, you can practice playing the melody part of song with your right hand.

**Split Note** -When selecting split note, you can select the key where piano keyboard is virtually split into left and right parts. See Left split or Right split.

**Expression** - When selecting Expression, you can select the softness of piano automation playback performance. Three options are available: soft, medium and deep expression.

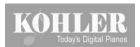

| <b>Soft</b> - when selecting Soft piano playback Expression, piano auton expression levels.                                                                                                    | nation will play most of notes with smaller            |
|----------------------------------------------------------------------------------------------------|--------------------------------------------------------|
| <b>Medium</b> - when selecting Medium piano playback Expression, pioniginal note velocities.                                                                                                    | ano automation will be playing the songs with          |
| <b>Deep</b> - When selecting Deep piano playback Expression, piano au notes velocity levels. Piano and mezzoforte notes will be played qui                                                                                                    | . ,                                                    |
|                                                                                                    |                                                        |
| Normal Sequence - When selecting Normal Sequence, songs version Random Sequence - When selecting Random Sequence, song Repeat Off - When selecting Repeat Off, no song will be repeated Repeat Song - When selecting Repeat Song, current song will be | s will be played in random order.<br>d.                |
| Repeat Album - When selecting Repeat Album, all songs within                                                                                                    | •                                                      |
|                                                                                                    |                                                        |
| <b>Copy song</b> - When selecting Copy song function, you can copy the System will ask you for target album. While selecting of target album.                                                                                                    |                                                        |
| Rename song - When selecting Rename song function, you can                                                                                                    | change the name of the selected song.                  |
| <b>Delete song</b> - When selecting Delete song function, you can deletis operation because after the song is deleted, there is no way to                                                                                                    |                                                        |
| <b>Add to Playlist</b> - Add song to user created playlist. You can play Source menu.                                                                                                    | your playlist after selecting Playlist source from the |
| <b>Copy album</b> - When selecting Copy album function, you can cop other selected album. The system will ask You for a target. The system                                                                                                    |                                                        |
| Rename album - when selecting Rename album function, you                                                                                                    | can change the name of the selected album.             |
| <b>Delete album</b> - When selecting Delete album function, you can songs stored ib it. You will be asked to confirm this operation because recover any of ther songs from the deleted album.                                                          |                                                        |
| Add to library - When selecting Add to library function, you can                                                                                                    | add the current album to a destination group.          |
| <b>Change position</b> - Change Song position (order) in the current                                                                                                    | album.                                                 |
| <b>Sync with</b> - when selecting Sync with function, you can synchron CD Audio track. Note: Song, to be synchronized to CD has to be MID                                                                                                    |                                                        |
| <b>Remove Sync</b> - When selecting Remove Sync function, you can selected song with synchronized MIDI file.                                                                                                    | remove the synchronization of the currently            |

**Store Current Settings** - When selecting Store Current Settings, you can store all current settings like defaults. After device power-up the system will have the current audio volumes, current selected album will be set, current playbackmode will be set and some others.

**Service** - When selecting Service, ou can access the service functions such as Setup of ECR.

**Unlock album** - When selecting Unlock album, you can enter unlock key for this album.

**Display Setup** - When selecting Display Setup, you can enter all the display setup functions.

**Network Setup** - When selecting Network Setup, you can setup WiFi networks if WiFi access device is connected.

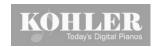

**Status** - When selecting Status, you can get information of the current album download status. When download is finished ,while status is displayed, the downloaded album will be automatically activated for playback.

**Device Name** - When selecting Device Name, you can see the name of your player system. Other player system owners online will also see your system name. This is useful when you want to share some our albums with friends, who have the same player system. They will see our player's name in iNet/Download.

#### **MENU-ABOUT**

**Version** - When selecting Version, the system displays the current firmware version number.

**Medium** - By selecting Medium, the player shows information about the current medium and song type.

**Storage** - When selecting Storage, the player displays the remaining capacity of the internal library and the connected USB storage device.

**Network** - When selecting Network, the player shows the current network interface addresses.

#### **MENU-SERVICE**

**Solenoid Controller Setup** - When selecting Calibration Solenoid Controller, you can enter all the setup functions of the playback engine. Note: These functions are intended to be used by certified installers.

**Touch Sensors Setup** - When selecting Touch Sensors Setup, you can check touch sensors or turn them on and off.

**Upgrade Firmware** - When selecting Upgrade software, you can start upgrading the operating system software.

**Service** - When selecting Service, you can access the system's service functions such Setup of ECR.

#### MENU-SERVICE-SENSORS

**Calibrate Sensors** - Wen selecting Sensors Calibrate, you can recalibrate the display touch sensors to adapt to the new conditions.

**Show status of Sensors** - When selecting Sensors Status, you can check touch sensors status.

**Touch Sensors Setup** - When selecting Touch Sensors Setup, you can test the touch sensors, or turn them on and off.

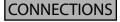

Gear - ECR 1 (Compatiblr with Ensemble CD
Record Strip (optional)
MIDI I/O
Headphones (on the left front side)
Line Out L/R
Line In L/R
Microphone Input
SPDIF Optical (Integrated with Line Out Connector)
Ethernet - Connection to Internet or LAN for controlling
with PC or home automation
USB - storage class media (Flash Drive, Hard Disc, USB
Floppy Drive, WIFI wireless Internet connection

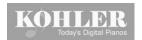

# **KOHLER KD-7**

# Playback sources and media formats

| USB Srorage Class<br>Audio-CD<br>AMI-CD (Player Piano CD Format)<br>Data CD (MIDI files)                                                               |
|----------------------------------------------------------------------------------------------------|
| Pianomation CD PianoDisc CD (Released prior to 01/01/05) Yamaha Disklavier CD (Piano Soft Plus) WebOnlyPiano Stars and Tracks (Piano to audio CD sync) |

WAV
WAV+MIDI
MIDI
OGG (stereo 48-192 kbps)
OGG+MIDI
WPD - Pianodisc wav track
WPM- Pianomation wav track
WDK- Yamaha Disklavier wav track)

# **INDEX**

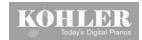

| A                      |                           |                        |            |
|------------------------|---------------------------|------------------------|------------|
| A/B loop               | 9, 39                     | M                      |            |
| About                  | 35                        | Medium                 | 35         |
| Accompaniment volume   | 32                        | Menu                   | 40, 42     |
| Adjust                 | 36                        | Menu about             | 42         |
| Album                  | 39                        | Menu audio             | 40         |
| All                    | 26, 27                    | Menu options           | 41         |
| AMI CD playback forma  |                           | Menu piano             | 40         |
| AMI to Midi conversion | 9                         | Menu piano expression  | 41         |
| Audio                  | 33                        | Menu playback modes    | 41         |
| В                      |                           | Menu service           | 42         |
| Balance                | 6                         | Menu service sensors   | 42         |
| C                      |                           | Menu setup             | 41         |
| CD                     | 30                        | Mute                   | 36         |
| CD auto play           | 30                        | N                      |            |
| Choosing a location    | 2                         | Naming                 | 9          |
| Clock                  | 38                        | New features           | 44, 45     |
| Connections            | 35, 42                    | Numeric song selection | 9, 39      |
| Copy                   | 9, 11, 12, 14, 26, 28, 29 | O                      |            |
| Copy midi files        | 9                         | OGG file               | 9          |
| D                      |                           | On/Off                 | 3          |
| Daily scheduler        | 38                        | Options                | 34         |
| Date/Time              | 39                        | Overview               | 2          |
| Delete                 | 26                        | P                      |            |
| Device name            | 35                        | Pan                    | 25         |
| Display                | 9, 37                     | Piano                  | 33         |
| Download               | 35                        | Play CD                | 30         |
| E                      |                           | Play/Yes               | 36         |
| Eject                  | 37                        | Playback               | 5          |
| Exit                   | 36                        | Playback modes         | 34         |
| Expression             | 7, 23, 33                 | Playback services      | 43         |
| F                      |                           | Player piano CD        | 3          |
| Fast forward           | 9                         | Playlist               | 17, 26     |
| Features               | 9                         | Q                      |            |
| Firmware update        | 9, 21                     | Quick start            | 10         |
| Forward/Next           | 37                        | R                      |            |
| G                      |                           | Random play            | 8, 24      |
| Getting Started        | 3                         | Record                 | 37         |
| Help                   |                           | Remote                 | 18, 19, 20 |
| Help                   | 8, 9, 24                  | Remote assistant       | 21, 34     |
| I                      |                           | Rename                 | 26         |
| iNet                   | 23, 35                    | Repeat                 | 8, 25      |
| Internal libraries     | 5, 9                      | Rew/Prev               | 37         |
| L                      |                           |                        |            |
| Libraries              | 3, 27                     |                        |            |
| Library structure      | 15, 16                    |                        |            |
| Line out               | 32                        |                        |            |
|                        |                           |                        |            |

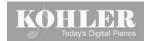

| Select a source       4         Select a track       4         Sensors       3         Service       34         Service functions       21         Setup       34         Share folder       9         Sleep mode       38         Solenoid control setup       22, 23         Source       27, 33         Split play       24, 33         Start playback       4         Stop/No       36         Storage       35         Store current setup       34         Sync time       33         Synchronization       9         T       Tempo adjustment       7, 25         Timer       9         Tone control       7, 25         Touch sensor setup       34         Transpose       7, 25         Tree structure       9         U       Unlock       10, 38         USB       3, 28         V       Version       35         Volume       6 | S                   |        |
|----------------------------------------------------------------------------------------------------|---------------------|--------|
| Sensors       3         Service       34         Service functions       21         Setup       34         Share folder       9         Sleep mode       38         Solenoid control setup       22, 23         Source       27, 33         Split play       24, 33         Start playback       4         Stop/No       36         Storage       35         Store current setup       34         Sync time       33         Synchronization       9         T       7, 25         Timer       9         Tone control       7, 25         Touch sensor setup       34         Transpose       7, 25         Tree structure       9         U       Unlock         USB       3, 28         V       Version         Volume       6                                                                                                    | Select a source     | 4      |
| Service       34         Setup       34         Share folder       9         Sleep mode       38         Solenoid control setup       22, 23         Source       27, 33         Split play       24, 33         Start playback       4         Stop/No       36         Storage       35         Store current setup       34         Sync time       33         Synchronization       9         T       7, 25         Timer       9         Tone control       7, 25         Touch sensor setup       34         Transpose       7, 25         Tree structure       9         U       Unlock         USB       3, 28         V       Version         Volume       6                                                                                                    | Select a track      | 4      |
| Service functions       21         Setup       34         Share folder       9         Sleep mode       38         Solenoid control setup       22, 23         Source       27, 33         Split play       24, 33         Start playback       4         Stop/No       36         Storage       35         Store current setup       34         Sync time       33         Synchronization       9         T       Tempo adjustment       7, 25         Timer       9         Tone control       7, 25         Tree structure       9         U       Unlock       10, 38         USB       3, 28         V       Version       35         Volume       6                                                                                                    | Sensors             | 3      |
| Setup       34         Share folder       9         Sleep mode       38         Solenoid control setup       22, 23         Source       27, 33         Split play       24, 33         Start playback       4         Stop/No       36         Storage       35         Store current setup       34         Sync time       33         Synchronization       9         T       7         Tempo adjustment       7, 25         Timer       9         Tone control       7, 25         Touch sensor setup       34         Transpose       7, 25         Tree structure       9         U       Unlock         USB       3, 28         V       Version         Volume       6                                                                                                    | Service             | 34     |
| Share folder       9         Sleep mode       38         Solenoid control setup       22, 23         Source       27, 33         Split play       24, 33         Start playback       4         Stop/No       36         Storage       35         Store current setup       34         Sync time       33         Synchronization       9         T       Tempo adjustment       7, 25         Timer       9         Tone control       7, 25         Touch sensor setup       34         Transpose       7, 25         Tree structure       9         U       Unlock         USB       3, 28         V       Version         Volume       6                                                                                                    | Service functions   | 21     |
| Sleep mode       38         Solenoid control setup       22, 23         Source       27, 33         Split play       24, 33         Start playback       4         Stop/No       36         Storage       35         Store current setup       34         Sync time       33         Synchronization       9         T       Tempo adjustment       7, 25         Timer       9         Tone control       7, 25         Touch sensor setup       34         Transpose       7, 25         Tree structure       9         U       Unlock         USB       3, 28         V       Version         Volume       6                                                                                                    | Setup               | 34     |
| Solenoid control setup       22, 23         Source       27, 33         Split play       24, 33         Start playback       4         Stop/No       36         Storage       35         Store current setup       34         Sync time       33         Synchronization       9         T       Tempo adjustment       7, 25         Timer       9         Tone control       7, 25         Touch sensor setup       34         Transpose       7, 25         Tree structure       9         U       Unlock         Unlock       10, 38         USB       3, 28         V       Version         Volume       6                                                                                                    | Share folder        | 9      |
| Solenoid control setup       22, 23         Source       27, 33         Split play       24, 33         Start playback       4         Stop/No       36         Storage       35         Store current setup       34         Sync time       33         Synchronization       9         T       Tempo adjustment       7, 25         Timer       9         Tone control       7, 25         Touch sensor setup       34         Transpose       7, 25         Tree structure       9         U       Unlock         Unlock       10, 38         USB       3, 28         V       Version         Volume       6                                                                                                    | Sleep mode          | 38     |
| Split play       24, 33         Start playback       4         Stop/No       36         Storage       35         Store current setup       34         Sync time       33         Synchronization       9         T       Tempo adjustment       7, 25         Timer       9         Tone control       7, 25         Touch sensor setup       34         Transpose       7, 25         Tree structure       9         U       Unlock         Unlock       10, 38         USB       3, 28         V       Version         Volume       6                                                                                                    | -                   | 22, 23 |
| Split play       24, 33         Start playback       4         Stop/No       36         Storage       35         Store current setup       34         Sync time       33         Synchronization       9         T       Tempo adjustment       7, 25         Timer       9         Tone control       7, 25         Touch sensor setup       34         Transpose       7, 25         Tree structure       9         U       Unlock         Unlock       10, 38         USB       3, 28         V       Version         Volume       6                                                                                                    | Source              | 27, 33 |
| Stop/No       36         Storage       35         Store current setup       34         Sync time       33         Synchronization       9         T       Tempo adjustment       7, 25         Timer       9         Tone control       7, 25         Touch sensor setup       34         Transpose       7, 25         Tree structure       9         U       Unlock         USB       3, 28         V       Version         Volume       6                                                                                                    | Split play          |        |
| Storage       35         Store current setup       34         Sync time       33         Synchronization       9         T       Tempo adjustment       7, 25         Timer       9         Tone control       7, 25         Touch sensor setup       34         Transpose       7, 25         Tree structure       9         U       Unlock         Unlock       10, 38         USB       3, 28         V       Version         Volume       6                                                                                                    | ·                   |        |
| Storage       35         Store current setup       34         Sync time       33         Synchronization       9         T       Tempo adjustment       7, 25         Timer       9         Tone control       7, 25         Touch sensor setup       34         Transpose       7, 25         Tree structure       9         U       Unlock         Unlock       10, 38         USB       3, 28         V       Version         Volume       6                                                                                                    | Stop/No             | 36     |
| Sync time       33         Synchronization       9         T       7         Tempo adjustment       7, 25         Timer       9         Tone control       7, 25         Touch sensor setup       34         Transpose       7, 25         Tree structure       9         U       Unlock         USB       3, 28         V         Version       35         Volume       6                                                                                                    | _                   | 35     |
| Synchronization       9         T       Tempo adjustment       7, 25         Timer       9         Tone control       7, 25         Touch sensor setup       34         Transpose       7, 25         Tree structure       9         U       10, 38         USB       3, 28         V       Version       35         Volume       6                                                                                                    | Store current setup | 34     |
| T       Tempo adjustment       7, 25         Timer       9         Tone control       7, 25         Touch sensor setup       34         Transpose       7, 25         Tree structure       9         U       10, 38         USB       3, 28         V       Version         Volume       6                                                                                                    | Sync time           | 33     |
| Tempo adjustment       7, 25         Timer       9         Tone control       7, 25         Touch sensor setup       34         Transpose       7, 25         Tree structure       9         U       U         Unlock       10, 38         USB       3, 28         V       Version         Volume       6                                                                                                    | Synchronization     | 9      |
| Timer       9         Tone control       7, 25         Touch sensor setup       34         Transpose       7, 25         Tree structure       9         U       10, 38         USB       3, 28         V       Version       35         Volume       6                                                                                                    | T                   |        |
| Timer       9         Tone control       7, 25         Touch sensor setup       34         Transpose       7, 25         Tree structure       9         U       10, 38         USB       3, 28         V       Version       35         Volume       6                                                                                                    | Tempo adjustment    | 7, 25  |
| Touch sensor setup       34         Transpose       7, 25         Tree structure       9         U       10, 38         USB       3, 28         V       Version       35         Volume       6                                                                                                    |                     | 9      |
| Transpose       7, 25         Tree structure       9         U       10, 38         USB       3, 28         V       Version       35         Volume       6                                                                                                    | Tone control        | 7, 25  |
| Tree structure       9         U       10, 38         USB       3, 28         V       Version       35         Volume       6                                                                                                    | Touch sensor setup  | 34     |
| U Unlock 10, 38 USB 3, 28 V Version 35 Volume 6                                                                                                    | Transpose           | 7, 25  |
| Unlock       10, 38         USB       3, 28         V       Version         Volume       6                                                                                                    | Tree structure      |        |
| USB 3, 28 V Version 35 Volume 6                                                                                                    | U                   |        |
| V Version 35 Volume 6                                                                                                    | Unlock              | 10, 38 |
| Version 35<br>Volume 6                                                                                                    | USB                 | 3, 28  |
| Volume 6                                                                                                    | V                   |        |
|                                                                                                    | Version             | 35     |
| W                                                                                                    | Volume              | 6      |
|                                                                                                    | W                   |        |
| Warranty 46                                                                                                    | Warranty            | 46     |
| Welcome 2                                                                                                    |                     | 2      |
| What can you store 12, 28                                                                                                    | What can you store  | 12, 28 |

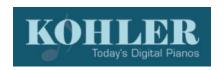

# **KD-7 Internal Library Song List**

The KD-7 has several internal libraries and albums. Here is a list of songs you will find in the libraries:

LIBRARY: CLASSICAL Album: Classical 1

Nocturne
Schubert Minuette
Schubert Minuette 2
Etude in Major, Op.10 No 5
Romanian Folk Dances
Liszt 11
Chopin C# Minor
Scherzo No 2 in B Flat Minor Op 31
Etude No 15 Op 58
El Pele
Prekude in B Flat Major Op, No 2
Brahms Cziffra Hungarian Dance No 5

LIBRARY: CLASSICAL Album: Bach, Johann Sebastian

Preludium C Major WTC 1 Fuga C Major WTCI 2 Part from piano concerto LIBRARY: CLASSICAL Album: Beethoven Ludwig van

Moonlight Sonata Sonate Nr. 14 cis mol op 27.2 Pathetique-Grave-Allegro di molto e con brio Pathetique - Adagio cantabile Pathetique - Rondo Allegro

LIBRARY: CLASSICAL Album: Chopin, Frederic

**Romance Without Words** 

Traumerei

Ravel Odine Polonese

Impromtu No 4 C# Minor Waltz Op. Posth. 69, No 1 A Flat Major Waltz Op. 64, Nr. 1 D Flat Major Minute Nocturno Op. 9, Nr. 2

LIBRARY: CLASSICAL Album: Mozart, Wolfgang Amadeus

Rondo Alla Turca KV 331 Part 3

LIBRARY: CLASSICAL Album: Liszt, Franz

Rhapsody Nr. 2

LIBRARY: CLASSICAL Album: Schubert, Franz

Piano Piece - Serenade

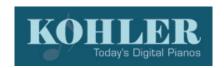

# **KD-7 Internal Library Song List**

LIBRARY: JAZZ Album: Jazz 1

Smile
Someday
Fly Me To The Moon
Black Orpheus
Green Dolphin Street
In a Sentimental Mood
Mercy Mercy Mercy
C Jam Blues
Summertime
Autumn Leaves
All Blues

LIBRARY: JAZZ Album: Jazz 2

Cantaloupe
Moarnin
Nature Boy
Nearness of You
Night and Day
Over The Rainbow
Summer Sumba
Take 5
Wonderful
All The Things You Are
Lola Be

LIBRARY: JAZZ Album: Standards

Once In A While All The Way **Smoke Gets In Your Eyes** I'm In The Mood For Love It was A Very Good Year Stardust Night And Day For Sentimantal Reasons Softly As You Leave Me Someone To Watch Over Me The Way You Look Tonight I Had A Craziest Dream At Last As Time Goes By All The Things You Are Skylark

LIBRARY: POPULAR Album: Pop

Don't Worry Be Happy Heal The World I Shot The Sheriff Killing Me Softly Kiss From Rose Perfect Day Shape Sunny Unbreake My Heart

LIBRARY: OTHER Album: Inspirational

Kingdom Life Now
Wayfaring Stranger
When I Survey The
Wondering Cross
While On The See
Just As I Am
To God To Be The Glory
How Firm Is The
Foundation
Joy To The World
Holy Holy Holy
My Shephard Would
Supply My Need and
Amazing Grace

LIBRARY: OTHER Album: Latin Love Songs

It's Impossible
Maria Elena
Without You
More
With All My Heart
Acancao
All Of You
Quando Calienta Del Sol
Historia De Un Amor
Mucho Corason
Always In My Heart
Feelings
Dindi
De Nina Muher
Momentos

You Belong To My Heart

Christoferi
Ashokan
Somewhere
Shadow
Rainbow Connection
Mistname
Homecoming
Romeo and Juliet
Interlude
somemel
Lovesolo
Angeleye
Sonatame

LIBRARY: OTHER

Album: New Age

Somwhere Out There

Leaveson